Ver:20181101

# かんたん窓口ご利用方法

# 【「戸籍の全部・個人事項証明書」版】

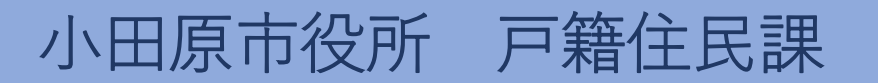

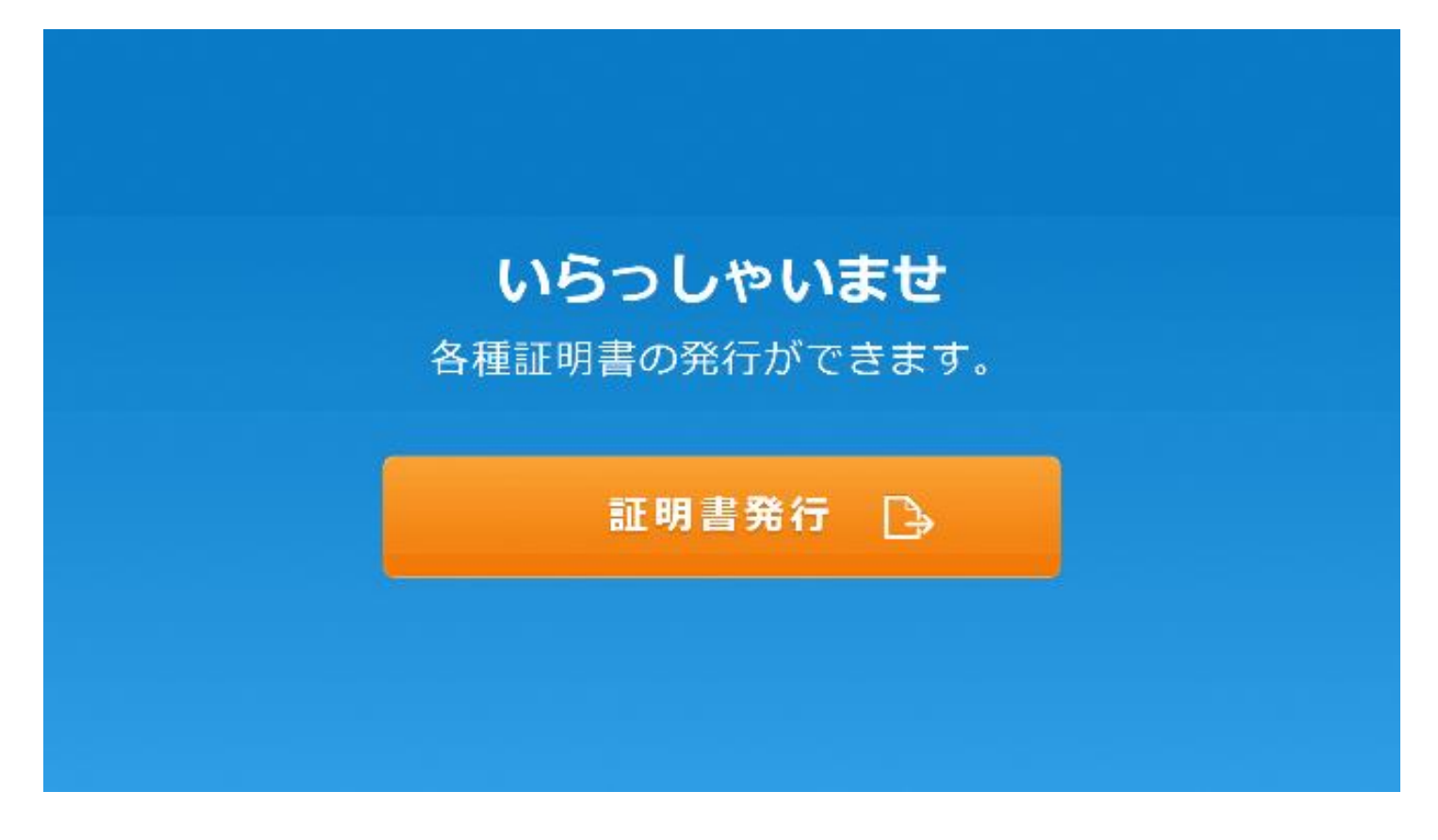

# 1.「証明書発行」を押します。

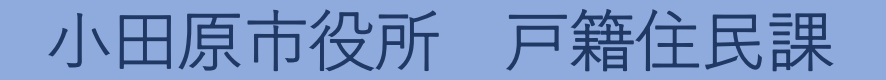

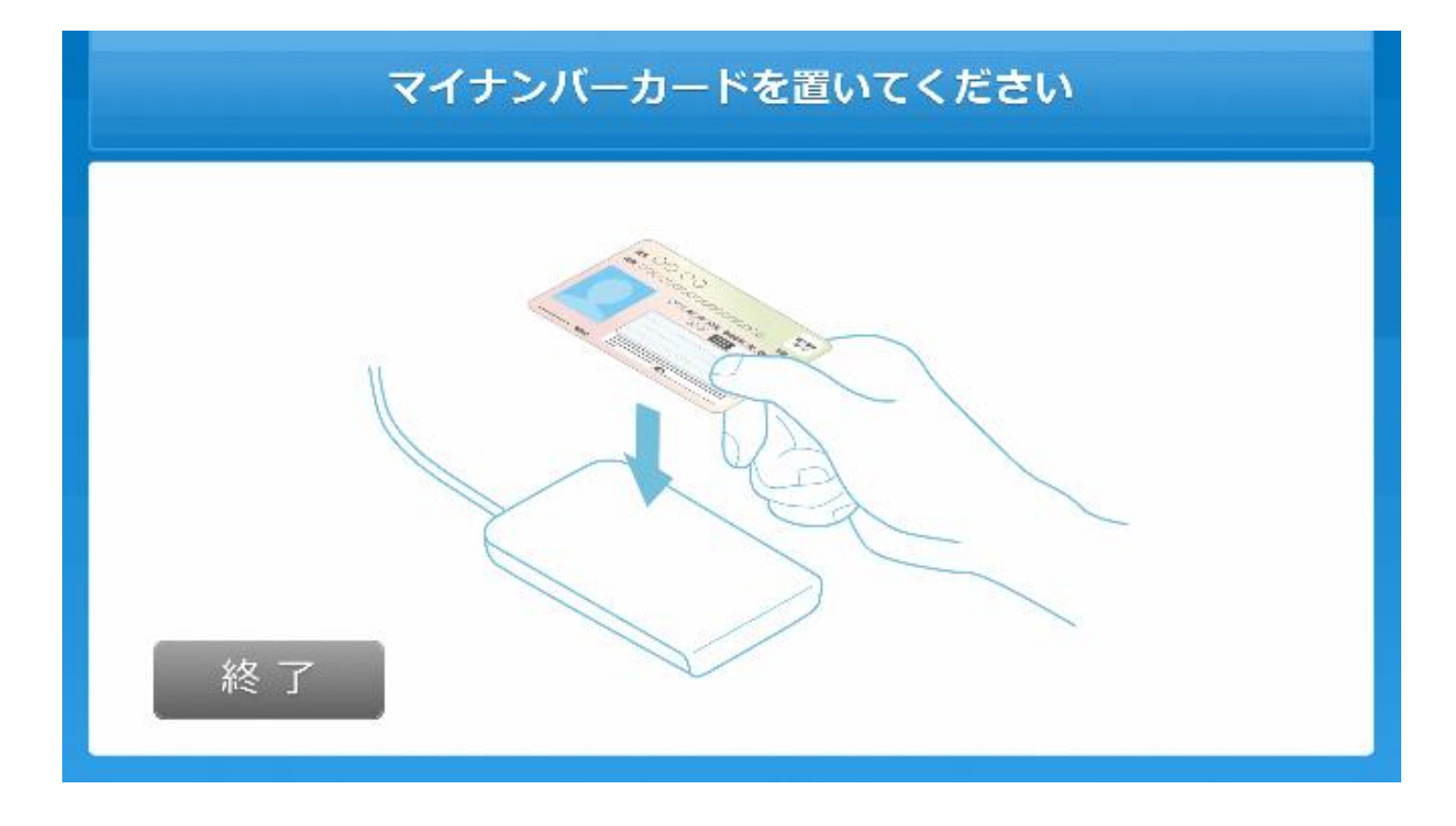

#### 2.マイナンバーカードを置きます。

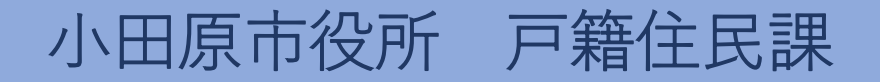

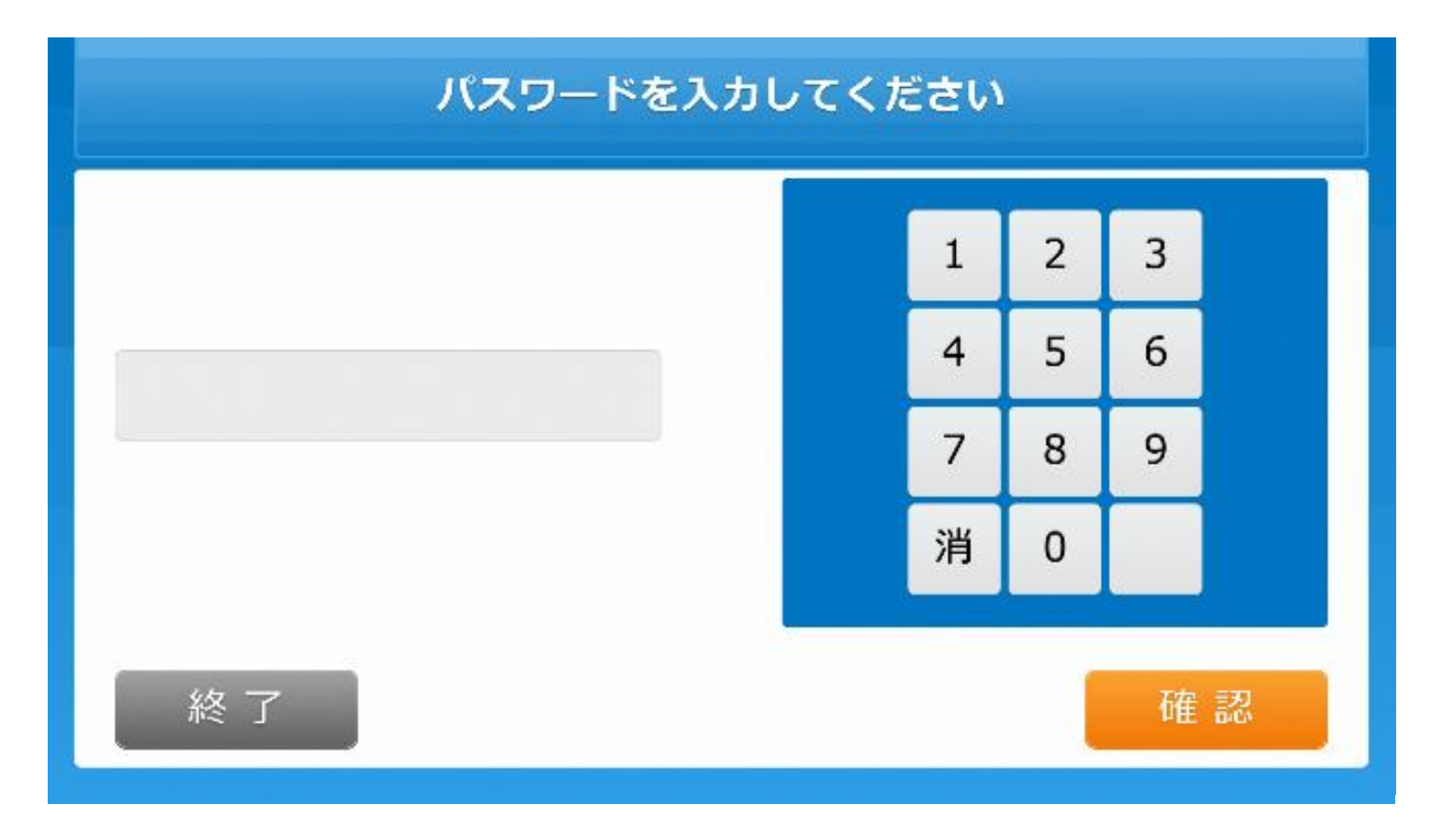

#### 3.利用者証明用電子証明書の暗証番号を入力します。

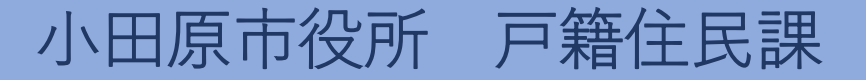

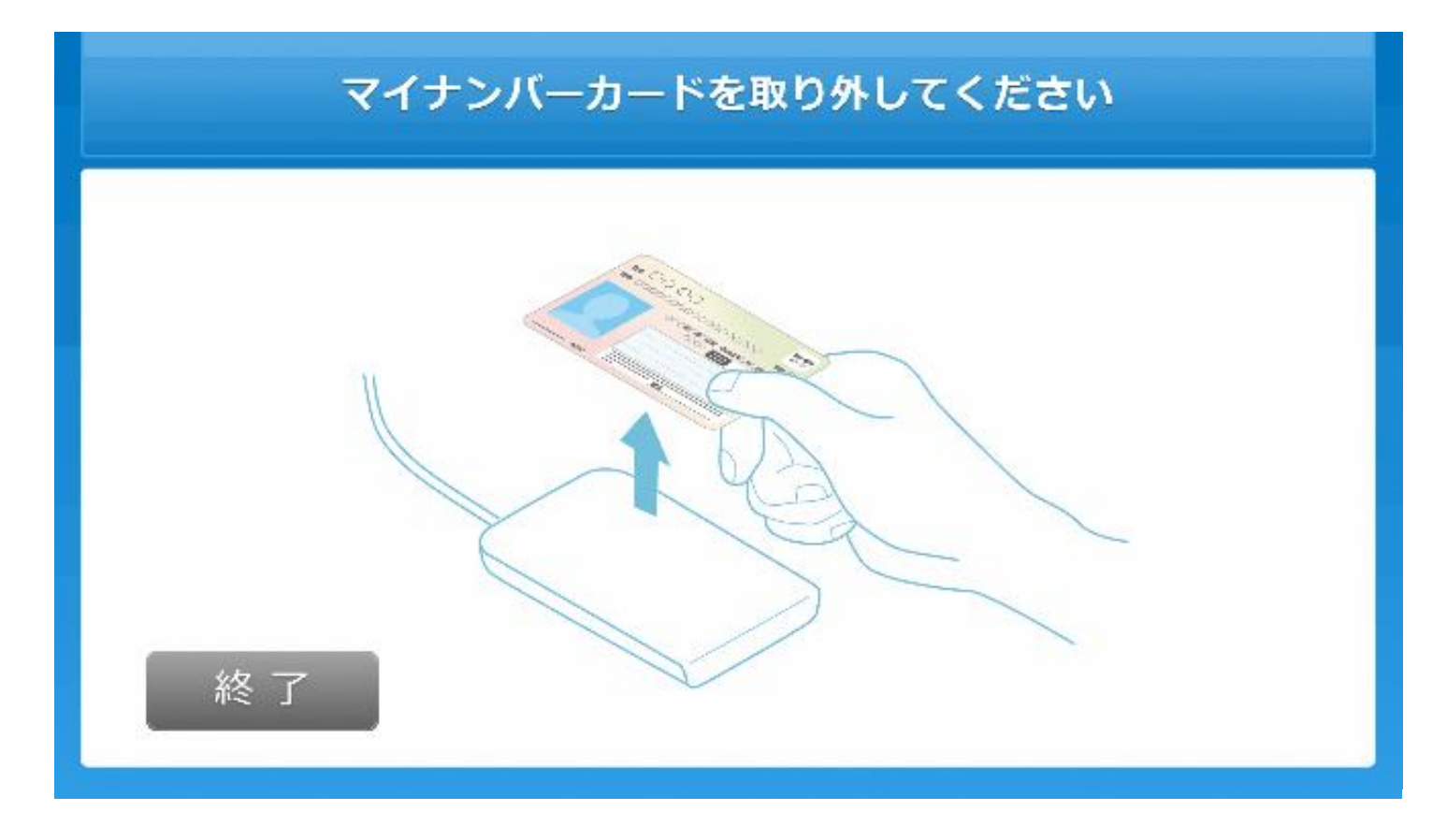

4.マイナンバーカードをカードを取り外します。

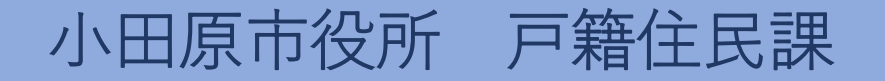

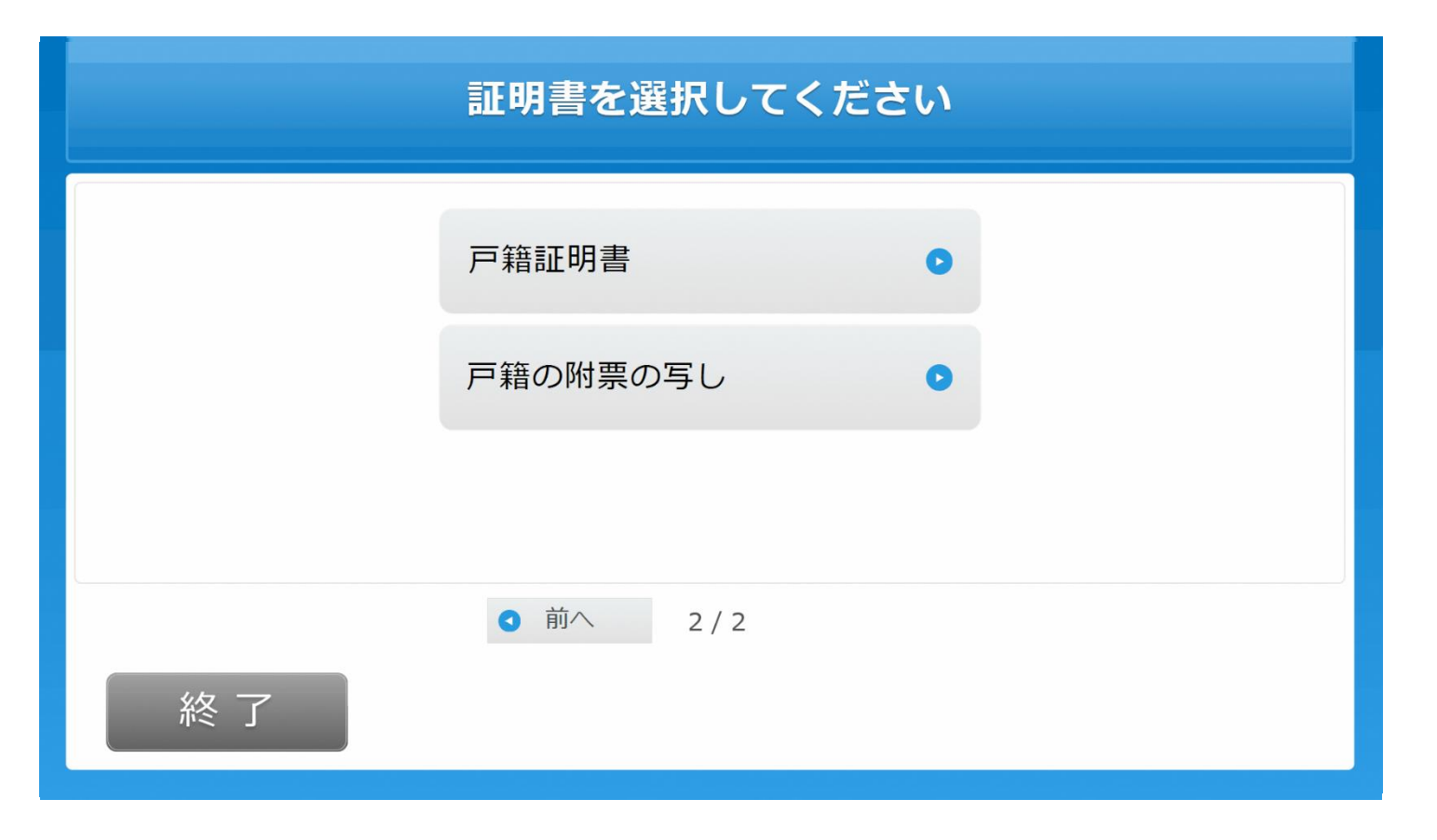

# 5.「戸籍証明書」を選択します。

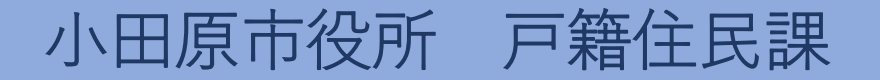

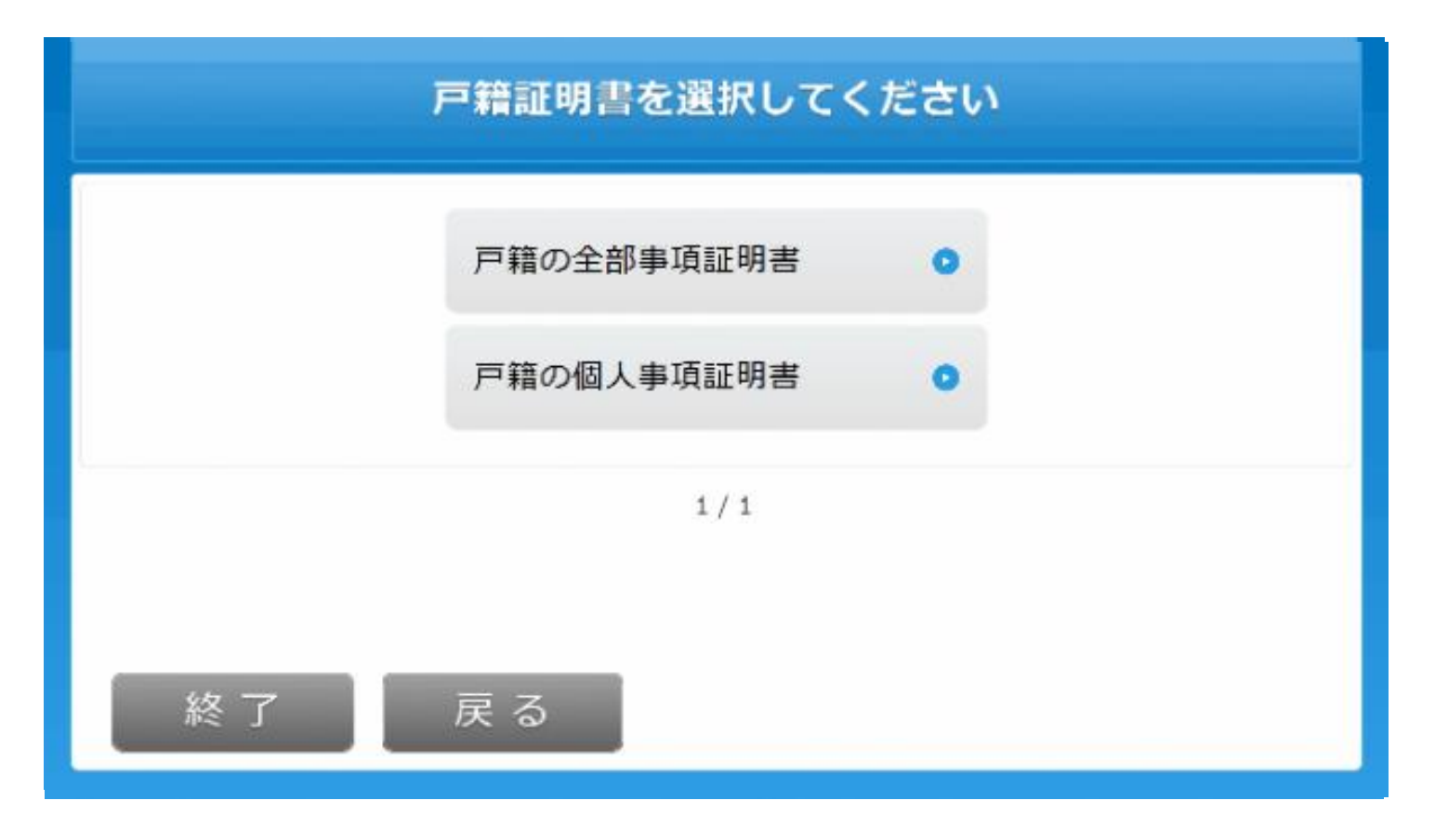

# 6.発行する証明書を選択します。

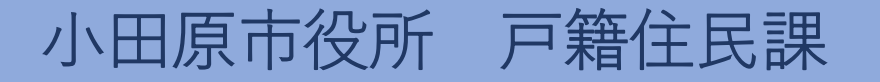

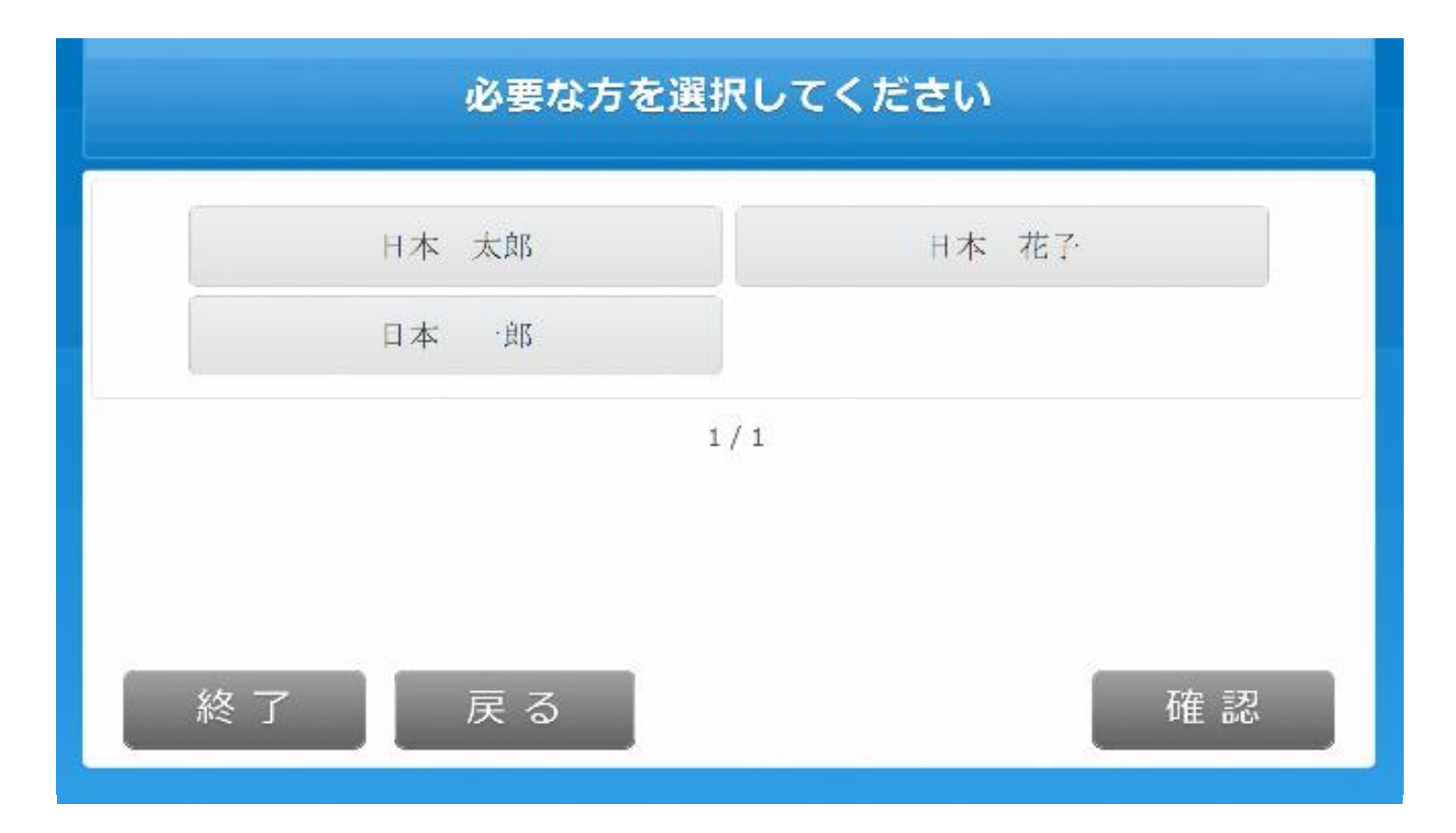

#### 7.(個人事項証明書選択時)発行対象者を選択します。

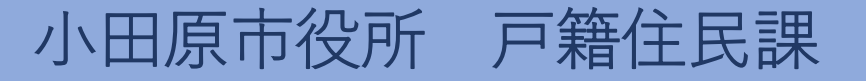

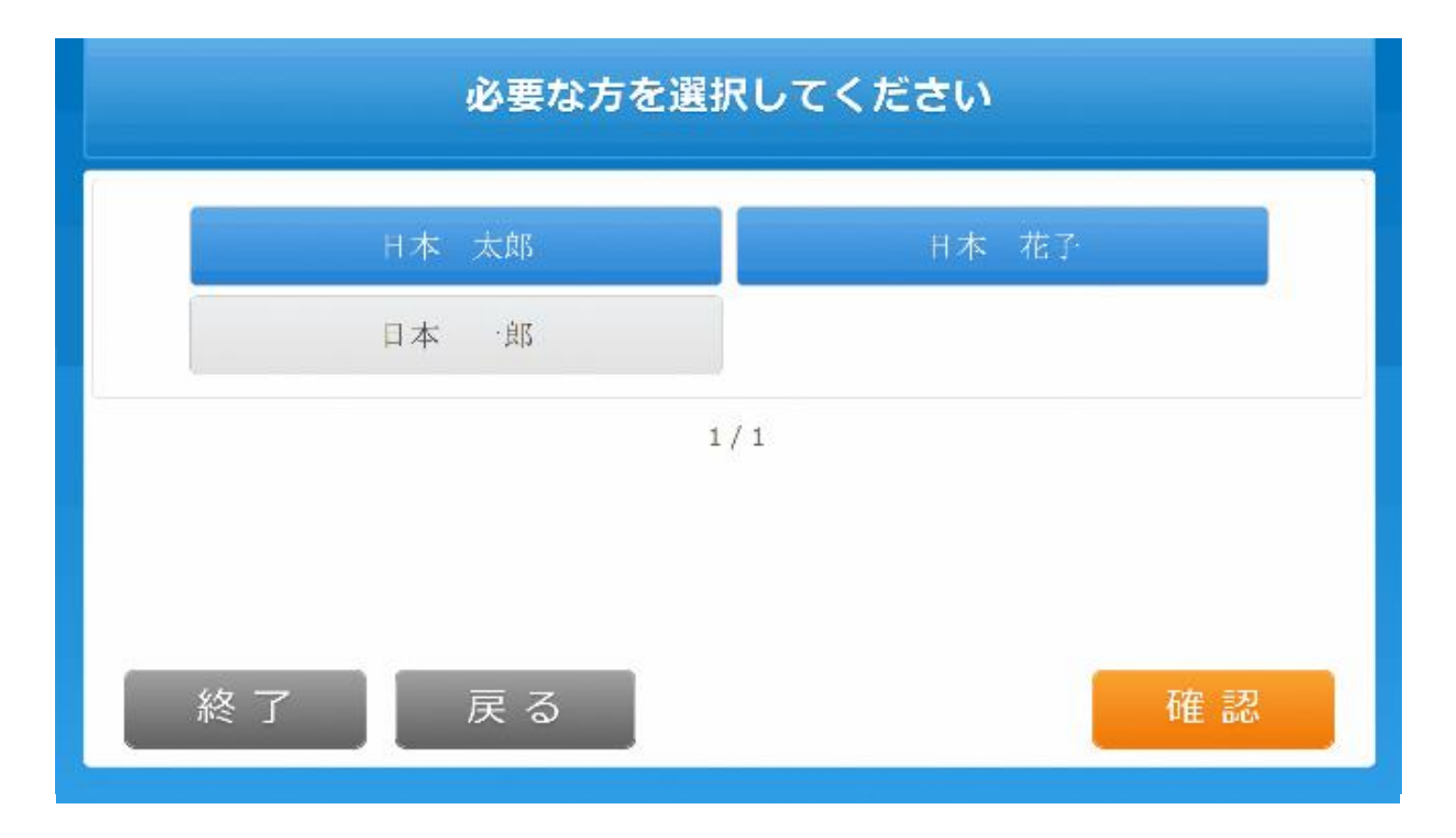

#### 8.(個人事項証明書選択時)発行対象者を確定します。

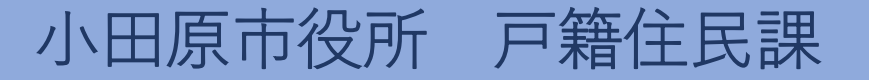

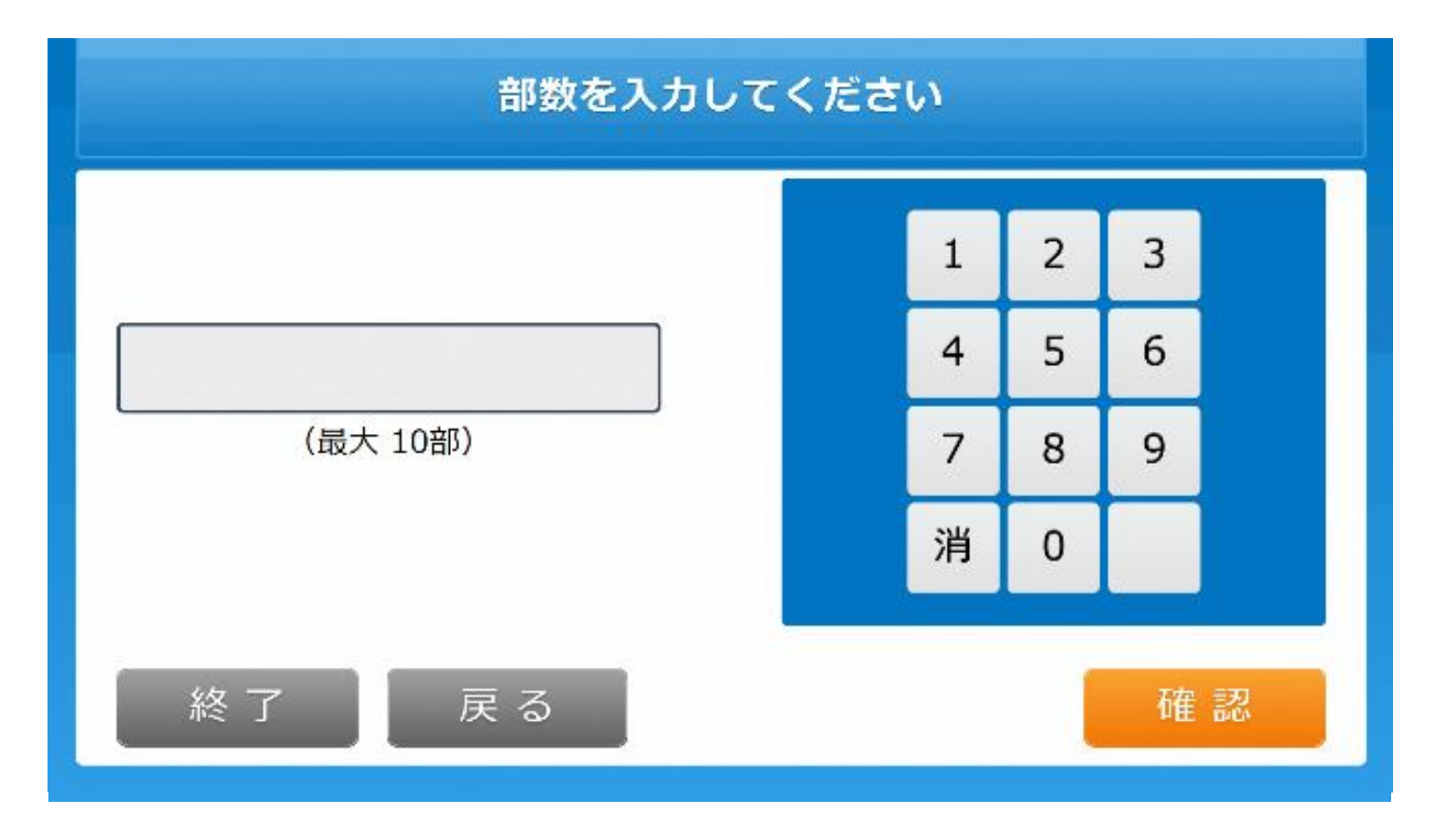

# 9.発行部数を選択します。

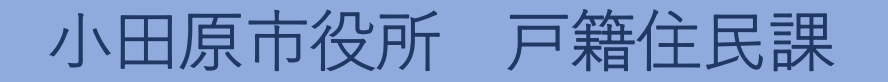

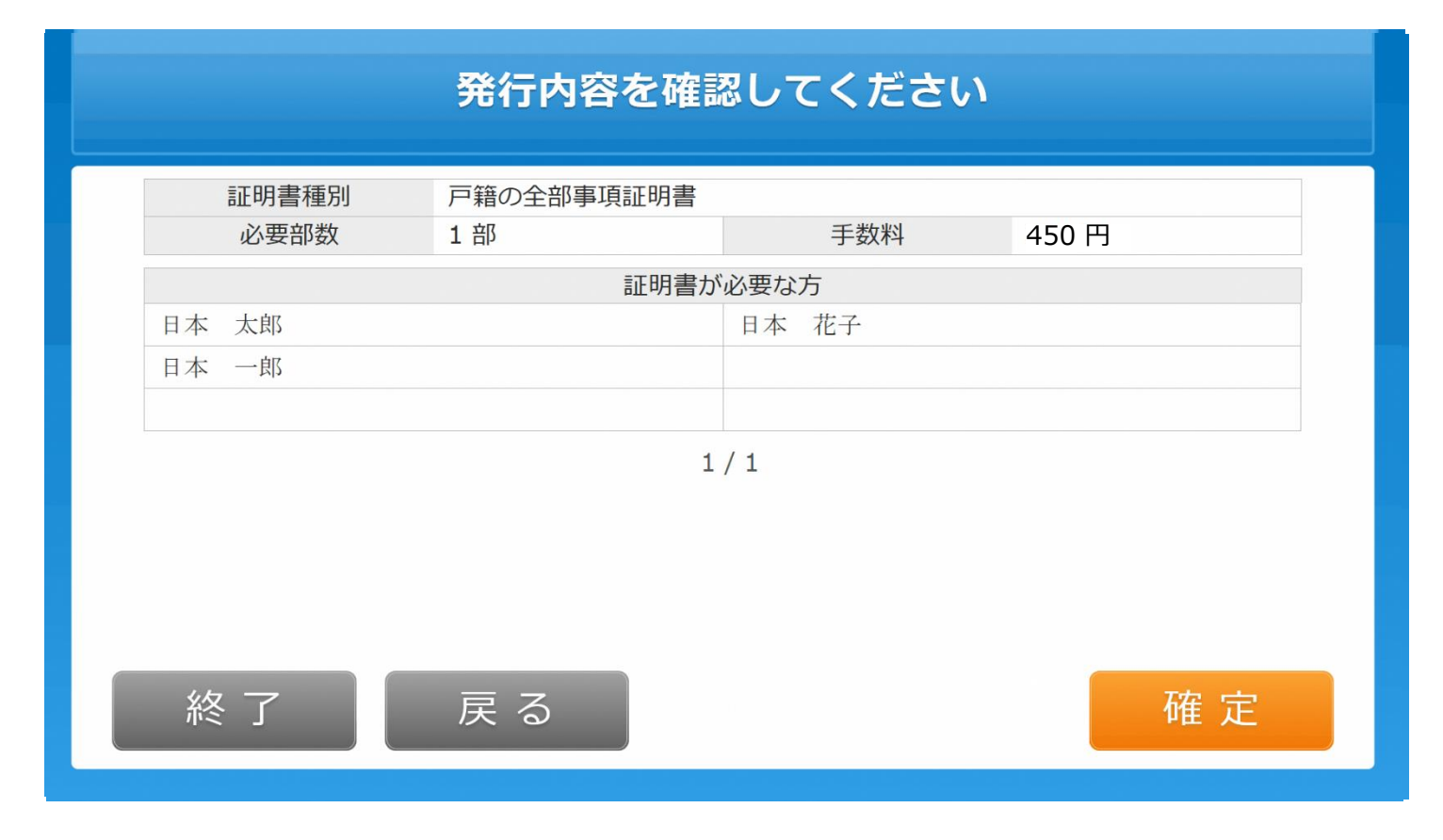

# 10.発行内容を確認します。

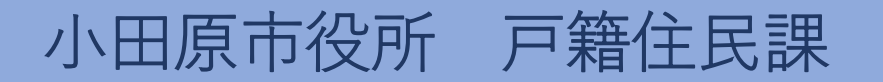

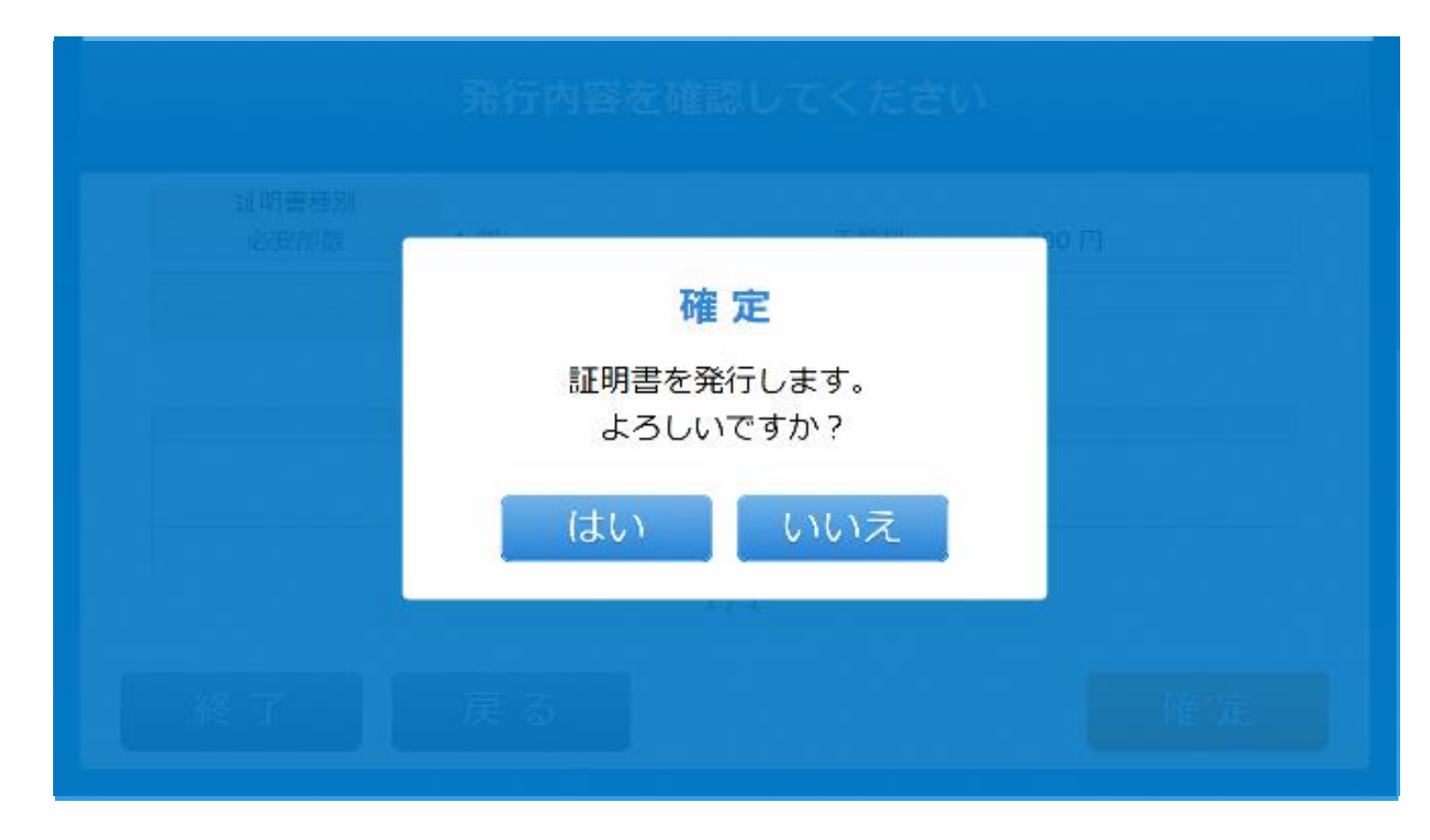

#### 11.証明書の発行を確定します。

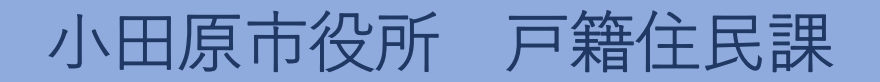

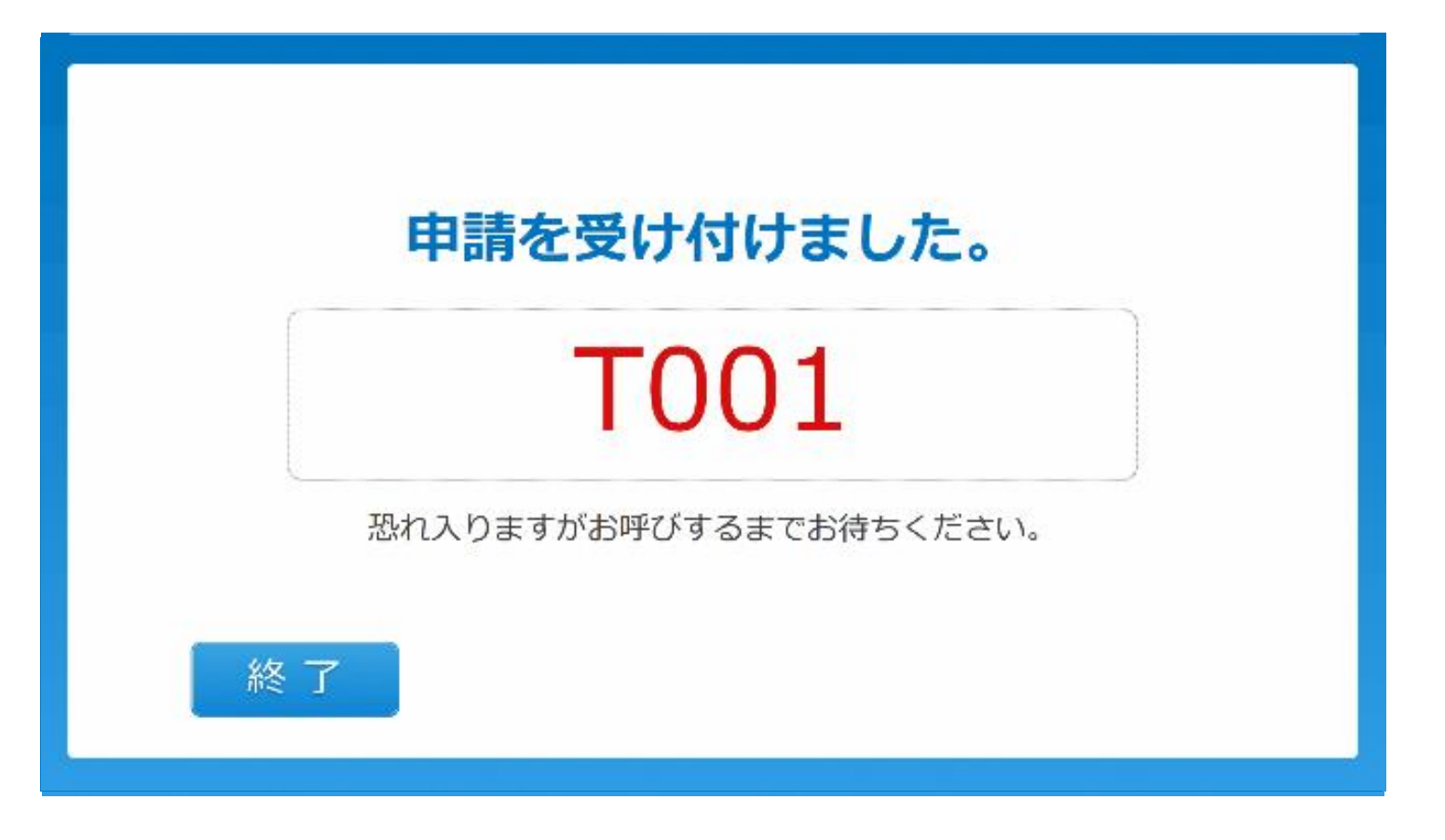

#### 12.申請完了。受付票がレシートプリンタから発行されます。

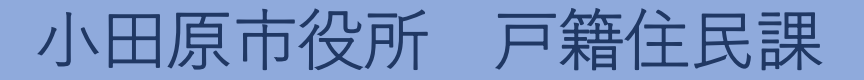